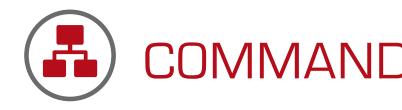

# COMMAND **-- QUICK START GUIDE --**

Our COMMAND software receives and consolidates data from all mobile units at the incident and displays a tactical diagram of everyone on-scene and their current status or assignment. COMMAND can act in an interagency mode to track and monitor responders, equipment, evacuees, patients, or volunteers.

### **ACCESS POINT A**

- **1 -** Attach all antennas.
- **2 -** Connect the power cord to the power injector.
- **3 -** Connect the power injector to the Access Point prior to supplying it with power.
- **4 -** Plug the network cable into the data and power port on the power injector and the LAN port on the access point.
- **5 -** Verify that the Access Point is operational (could take up to 2 minutes) prior to turning on the Computer or MOBILE Unit.

## **ZEBRA PRINTER B**

- **1 -** Best practice is to attach all cables into the same ports as those used during installation
- **2 -** Plug the printer into the power source and turn it on
- **3 -** Verify that the media is on the roll in the dispenser
- **4 -** Check the ribbon for proper seating.

Additional information on setup may be found in the COMMAND User Guide.

# **HANDHELD SCANNER C**

**- 1 -** Plug the tethered scanner into the appropriate USB Port

> Additional information on setup may be found in the COMMAND User Guide.

### **COMMAND D**

Turn on the computer and verify that it is attached to the fireTRAX network.

- **1 -** Double click on the COMMAND Icon
- **2 -** Click on File > New Incident
- **3 -** Add information to the Start Incident screen if you choose and click on Save

Additional information on functionality may be found in the COMMAND User Guide.

#### **MOBILE Units E**

- **1 -** Power on the MOBILE Unit
- **2 -** Start > Settings > System tab - Check Date, Time and Time Zone
- **3 -** Start > Settings > Connections tab > Connection Icon > Advanced Tab > Select Networks
	- Check to confirm that the setting for internet and private connections is 'My Work Network'
- **4 -** From the main screen (WM2003) Network Icon > Status > Signal OR (WM5, 6) Network Icon > Wireless Status > Current Profile
	- Check to confirm that the mobile unit is connected to fireTRAX

Note: If the battery is dead see the COMMAND User Guide for complete setup information.

Additional information on setup and functionality may be found in the COMMAND User Guide.

122 W State St, Traverse City, MI 49684 www.salamander technologies.com

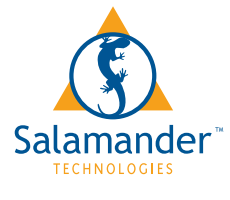

**TECHNICAL SUPPORT----------- 877.430.5577 TOLL FREE---------- 877.430.5171**